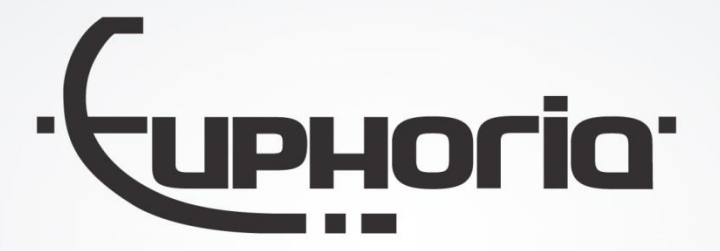

# Release Notes MobiliteitsNET 2017-2

Euphoria Software | Wilhelminapark 36 | 5041 EC Tilburg T: +31(0)13 460 92 80 | F: +31(0)13 460 92 81 | info@cabman.nl | www.cabman.nl

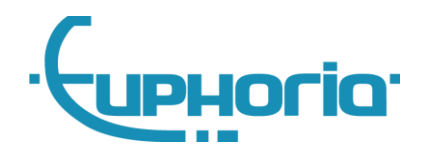

# **Inhoudsopgave**

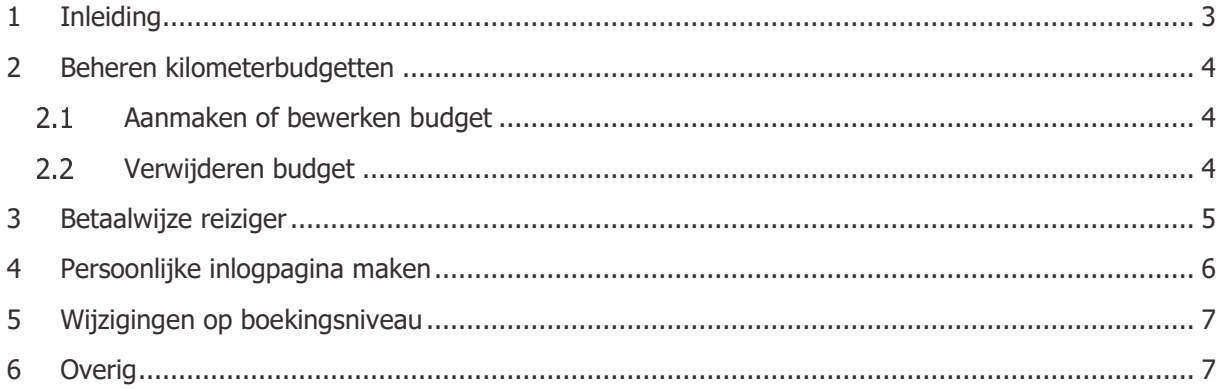

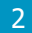

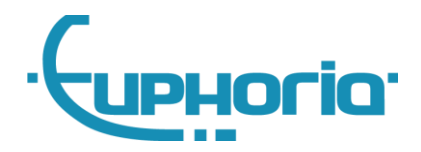

### <span id="page-2-0"></span>**1 Inleiding**

In deze release zijn er onder andere aanpassingen geweest met betrekking tot de financiën van reizigers, denk hierbij aan betalingstypes en budgetten. Daarnaast kan er nu door vervoerders een persoonlijke inlogpagina worden gemaakt en is het mogelijk om wijzigingen van boekingen bij te laten houden. Houdt er wel rekening dat er voor een aantal van deze features geldt dat er door ons een instelling aangezet dient te worden. Als dat het geval is, staat dit bij de betreffende feature gemeld. Als u interesse heeft in een van deze features, kunt u contact met ons opnemen via de bekende wegen.

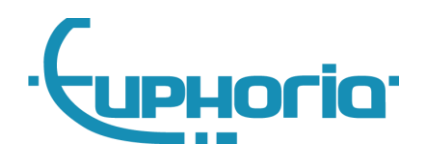

### <span id="page-3-0"></span>**2 Beheren kilometerbudgetten**

Het is mogelijk om budgetten toe te voegen en aan te passen bij een reiziger.

Als je naar de detailpagina van de reiziger gaat, zie je aan de linkerzijde een nieuw tabje 'Budgetten'. Hier staan alle budgetten van de reiziger vermeldt. Budgetten die niet meer relevant zijn, bijvoorbeeld doordat dit budget is verlopen, worden in grijze tekst getoond. Ook kunnen er via deze pagina nieuwe budgetten worden toegevoegd of reeds bestaande budgetten worden bewerkt of verwijderd. De budgetten worden allemaal gesynchroniseerd met Cabman Centrale.

Wilt u gebruik gaan maken van budgetten in MobiliteitsNET? Neem dan contact op met onze supportafdeling.

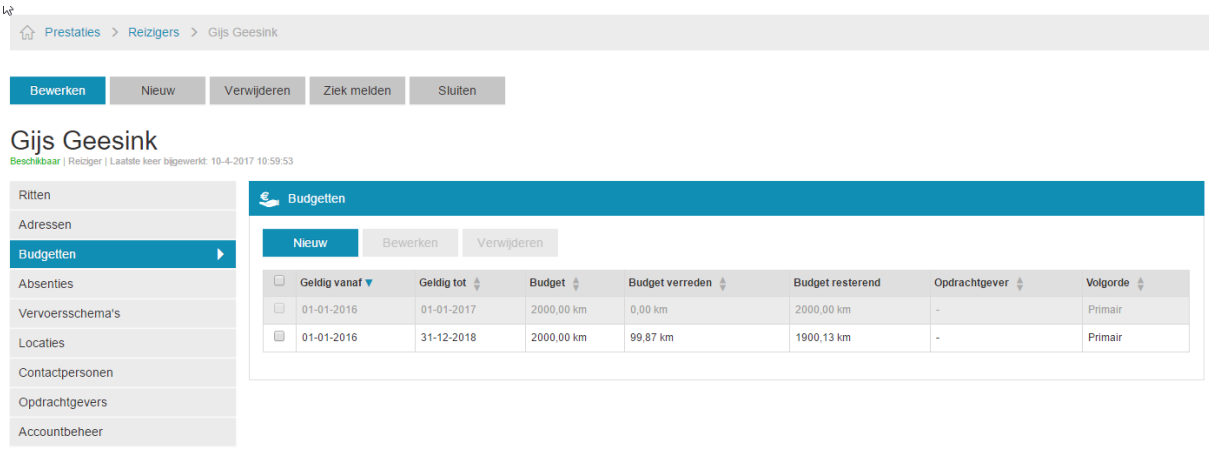

#### **Figuur 1 Overzichtspagina budgetten reiziger**

#### <span id="page-3-1"></span>**Aanmaken of bewerken budget**

Via de knop 'Nieuw' kan er een nieuw budget worden toegevoegd. U vult bij het aanmaken van het budget de volgende gegevens in:

- Opdrachtgever
- Periode
- Aantal kilometers
- Volgorde

U kunt een budget bewerken door een budget te selecteren en vervolgens op de knop 'Bewerken' te klikken.

#### <span id="page-3-2"></span>**Verwijderen budget**

Als één of meerdere budgetten worden geselecteerd, kunt u deze verwijderen via de knop 'Verwijderen'. Indien een budget al in gebruik is genomen kan deze niet meer worden verwijderd. Als het budget al in gebruik is genomen kan het budget wel worden *afgesloten* via 'Bewerken'. De budgetregel wordt nu grijs weergegeven en is niet meer actief.

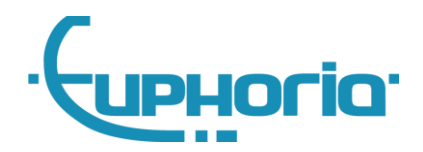

### <span id="page-4-0"></span>**3 Betaalwijze reiziger**

Bij een reiziger kan de standaard betaalwijze worden aangepast. Er kan gekozen worden tussen 'Contant' of 'Automatische incasso'. De betaalwijze staat standaard op 'Contant'. Als er gekozen wordt voor 'Automatische incasso' dan kunnen de volgende gegevens worden ingevuld:

- IBAN
- BIC
- Ingangsdatum
- Datum van ondertekening

Standaard wordt de betaalwijze van de bestaande boekingen niet gewijzigd bij het aanpassen van de betaalwijze bij de reiziger. Als dit wel wenselijk is dienen wij hiervoor een optie aan te zetten. U kunt hiervoor contact met ons opnemen.

#### Nieuwe reiziger

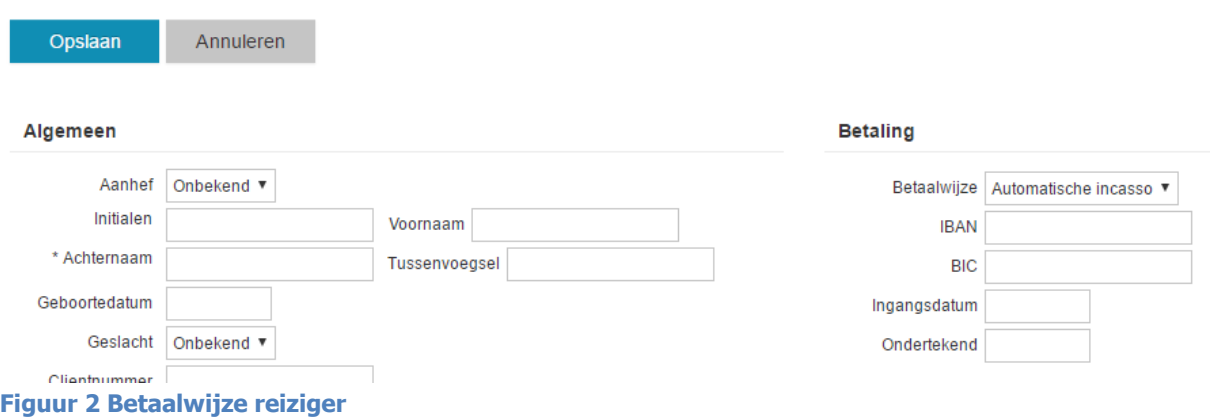

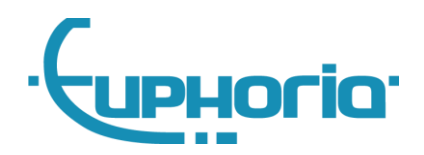

### <span id="page-5-0"></span>**4 Persoonlijke inlogpagina maken**

Vervoerders kunnen voortaan een persoonlijke inlogpagina maken door middel van het aanpassen van het logo en achtergrondafbeeldingen. Via 'Instellingen' kun je kiezen voor het tabblad 'Lay-out aanpassen'. Het logo dat u hier hebt toegevoegd wordt getoond op de inlogpagina. Ook kunnen hier drie afbeeldingen worden toegevoegd. Deze afbeeldingen worden willekeurig getoond op de inlogpagina.

Het veld 'Persoonlijke inlogpagina' toont een url. Deze url verwijst naar de persoonlijke inlogpagina. U kunt bijvoorbeeld een domeinnaam aanvragen (bijv. [www.vervoerder-online.nl\)](http://www.vervoerder-online.nl/) en deze laten doorverwijzen naar de persoonlijke inlogpagina.

Wilt u gebruik maken van deze functionaliteit dan kunt u contact opnemen met onze supportafdeling.

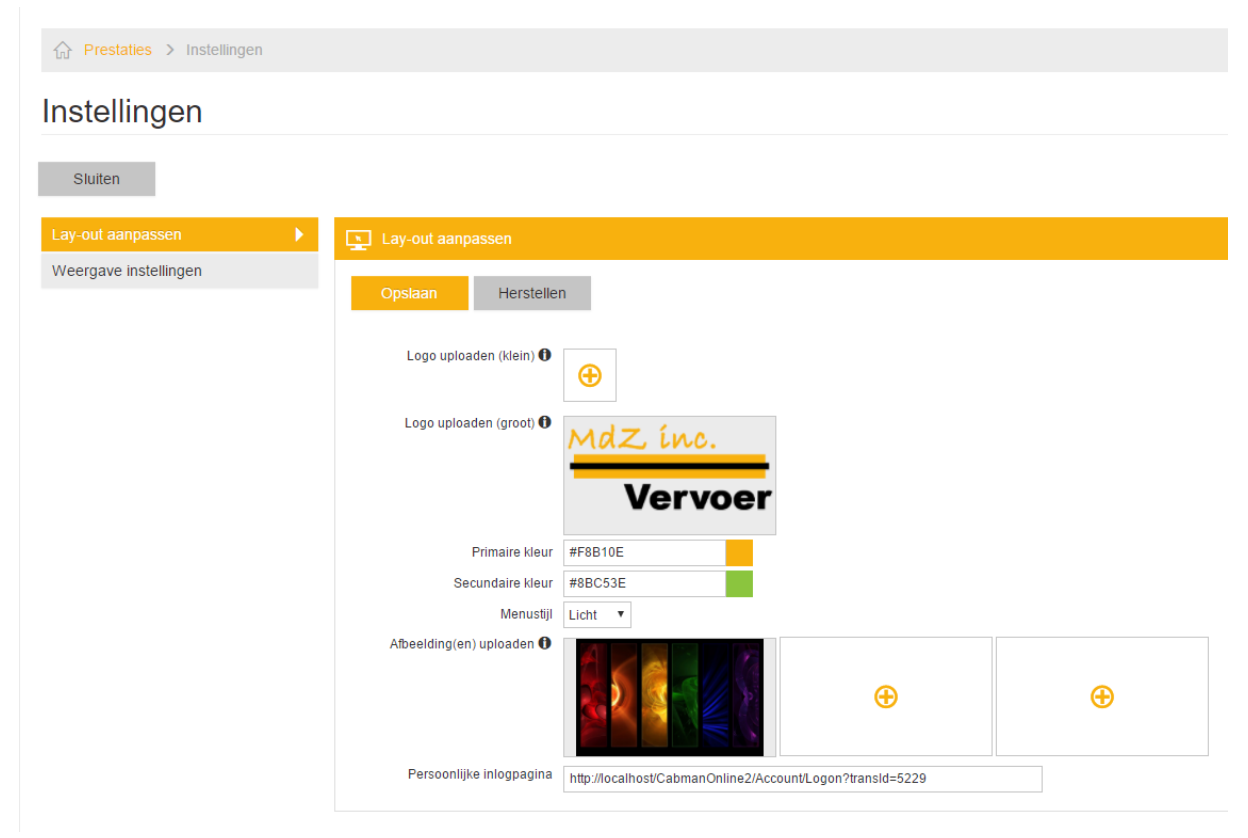

**Figuur 3 Persoonlijke inlogpagina**

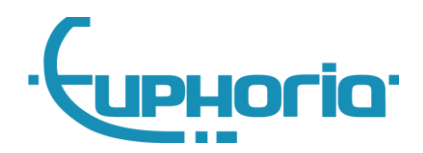

### <span id="page-6-0"></span>**5 Wijzigingen op boekingsniveau**

Alle wijzigingen die op een boeking worden gedaan zijn in te zien bij de details van een boeking. Deze functionaliteit is vergelijkbaar met de wijzigingen die bij de reiziger worden bijgehouden. Maakt u al gebruik van deze 'tracking' functionaliteit bij de reiziger, dan worden de wijzigingen van de

boekingen ook automatisch bijgehouden.

Wilt u gebruik maken van deze functionaliteit kunt u contact opnemen met onze supportafdeling. Hieronder een voorbeeld van wijzigingen van een boeking.

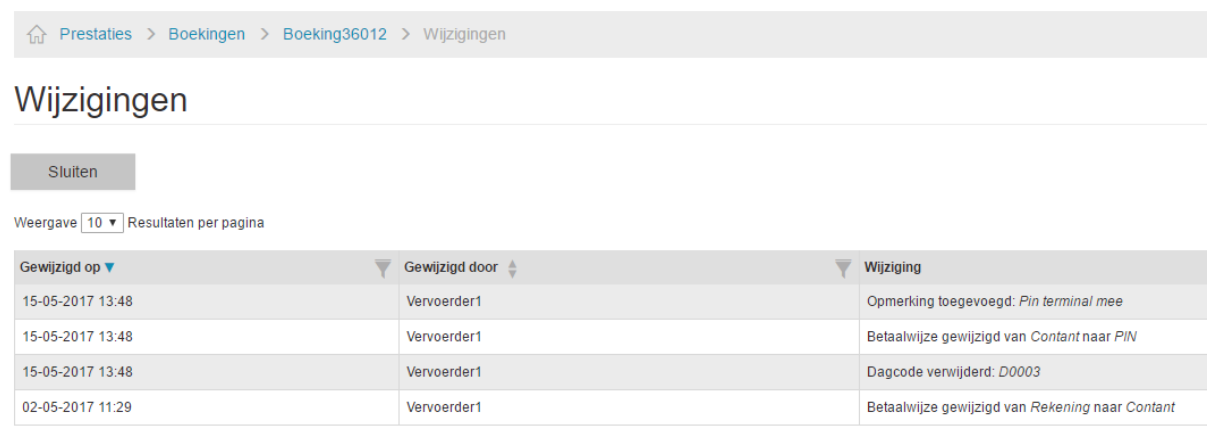

#### **Figuur 4 Wijzigingen boekingsniveau**

## <span id="page-6-1"></span>**6 Overig**

Tot slot zijn er een aantal kleine wijzigingen doorgevoerd, zoals hieronder beschreven:

- Overbodige indicaties weggehaald bij het bewerken van de reiziger
- Snelheid van onder andere het dienstenscherm verbeterd
- Taal instelbaar gemaakt op inlogscherm
- Verschillende aanpassingen m.b.t. gebruikersgemak